# Guide de démarrage<br>rapide

Dosimètres personnels Quest™ Edge 7 et 8

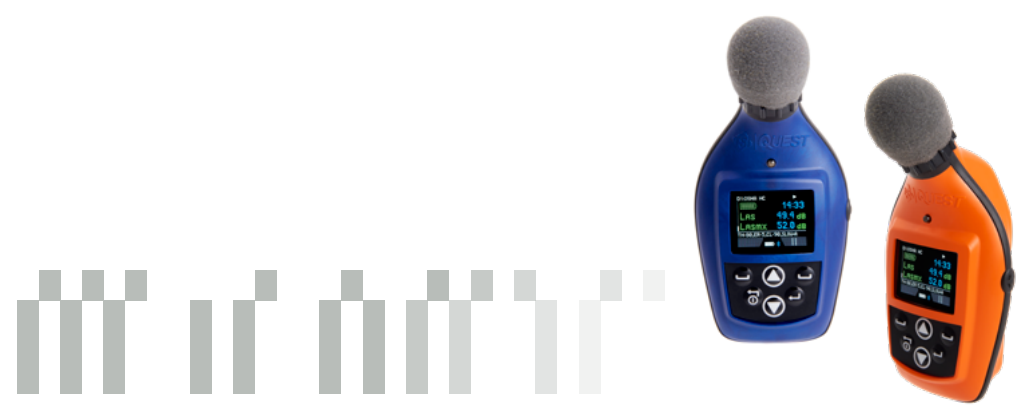

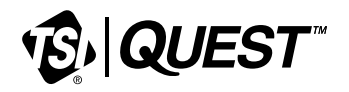

# **Vérification de l'équipement**

Si votre instrument vous a été envoyé dans un étui de rangement, retirez tout l'emballage et familiarisezvous avec l'équipement suivant afin de pouvoir commencer rapidement vos études de bruit.

**REMARQUE :** Selon les accessoires sélectionnés, le dosimètre peut comporter les composants suivants. Pour la station d'accueil, vous aurez un EdgeConnect1 ou un EdgeConnect5. (Pour plus d'informations sur les pièces/accessoires, reportez-vous à tsi.com)

## **Figure 2-1: Identification de votre équipement**

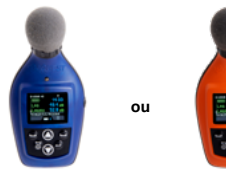

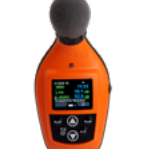

**Dosimètre Quest™ Edge 7** 

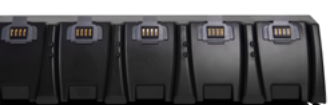

**Station d'accueil EdgeConnect5**

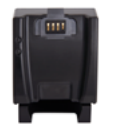

**Câble USB connectant le**

**Station d'accueil EdgeConnect1**

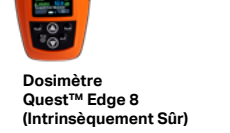

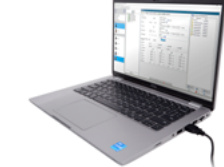

**Detection Management Software (DMS) en option - ordinateur portable non inclus**

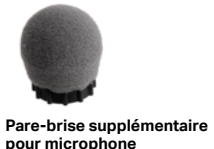

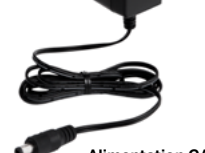

## **EdgeConnect au PC Alimentation CA**

# **Affichage et clavier Quest™ Edge**

# **1 Pare-brise et microphone**

#### **2 Voyant LED**

- Rouge indique que la dose a dépassé le niveau d'alarme
- Jaune dosimètre arrêté
- Vert dosimètre en marche

# **3**

**6**

**7**

## **Affichage (example de mesure affichée)**

▪ Affiche les données et divers indicateurs

#### **4 Bouton latéral**

- Appuyez une fois pour prendre des notes vocales
- Maintenez enfoncé pendant 10 secondes pour redémarrer l'instrument

#### **5 Touche(s) Contextuelle(s)**

▪ Utilisé pour sélectionner la fonction correspondante à l'écran, par exemple : Suspendre, Exécuter, Arrêter

## **Touche Entrer**

- Appuyez pour basculer entre (les) dosimètres virtuels un, deux, trois et quatre
- Permet d'accepter ou de choisir un paramètre ou une configuration

## **Flèche(s) haut/bas**

▪ Utilisé pour faire défiler les affichages/écrans

#### **8 Allumer/Eteindre**

- Appuyez pour allumer l'instrument
- Permet de quitter un menu

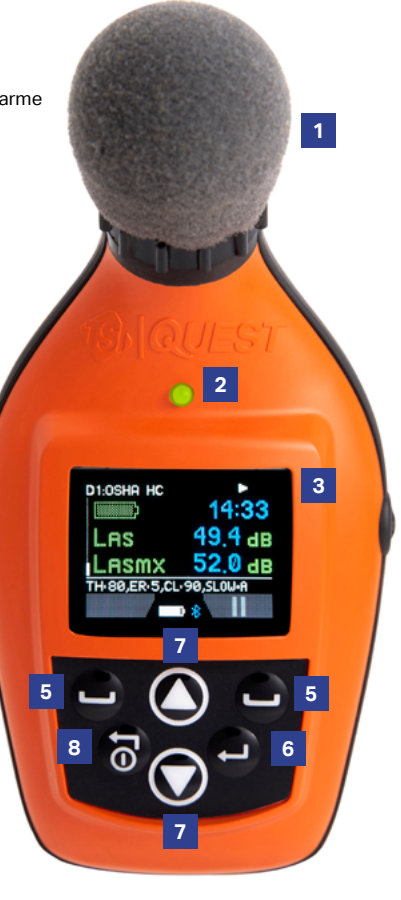

**4**

# **Allumer/Eteindre**

- 1) **Pour allumer le dosimètre**, appuyez sur le bouton **On/Off**. L'écran de démarrage s'affichera pour indiquer la version du microprogramme. Une fois que l'écran de démarrage disparaît, l'écran de mesures s'affichera.
- 2) **Pour éteindre le dosimètre,** appuyez et maintenez le bouton **On/Off** enfoncé. Un compte à rebours « 3, 2 et 1 » s'affiche pendant que l'instrument s'éteint.

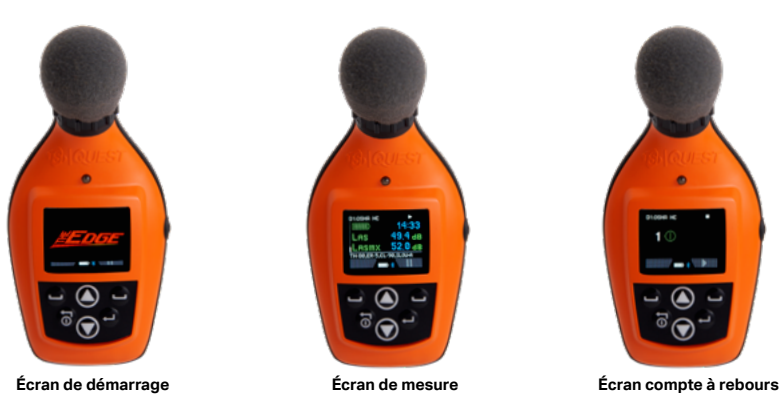

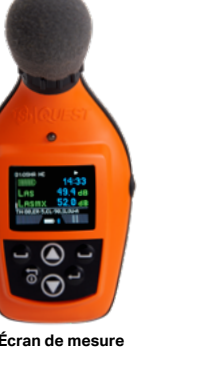

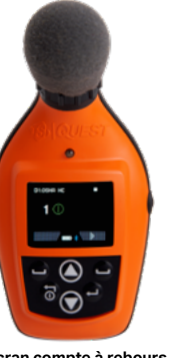

# **Calibrage**

Il est recommandé de calibrer votre dosimètre avant d'exécuter vos études et après celles-ci afin d'obtenir des résultats de mesure très précis. Les étapes ci-dessous expliquent comment procéder à l'étalonnage avant ou après une étude.

## **Calibrage du dosimètre**

- 1) Retirez le pare-brise du dosimètre en tournant et en tirant sur l'anneau noir (ne tirez pas sur la mousse).
- 2) Assurez-vous que le dosimètre est allumé et en mode arrêt. (Voir « Allumer » et « Etteindre ».)
- 3) Faitent glisser le dosimètre dans la bouche du calibrateur.
- **REMARQUE :** Assurez-vous que l'anneau de l'adaptateur est inséré dans l'embouchure du calibrateur avant de faire glisser le dosimètre dans la cavité.
- 4) Allumez le calibrateur et assurez-vous que les paramètres sont réglés à 114 dB et 1000 Hz. (Voir le manuel de calibrage pour les détails de fonctionnement.)
- 5) « CAL » clignote sur l'écran lorsque le signal de l'étalonneur est détecté.
- 6) Appuyez sur le bouton **Enter** pour déclencher le calibrage.
- 7) Pour faire correspondre les valeurs sur l'écran de calibrage, appuyez à plusieurs reprises sur la flèche **Haut** ou **Bas** afin de sélectionner la sortie exacte du calibrateur (c'est-à-dire, 114 dB).
- 8) Lorsque vous avez sélectionné le niveau dB approprié, appuyez sur la touche **Enter**.
- 9) Une barre de chargement apparaît pour finaliser le calibrage. Un écran de calibration récapitulative s'affichera indiquant
- le niveau dB avec la date et l'heure affichées.
- 10) Pour revenir à l'écran d'affichage des mesures, appuyez sur la touche **On/Off**.
- 11) Eteignez et détachez le calibrateur
- **REMARQUE :** Un calibrage manuel peut être démarré en appuyant simultanément sur les touches de direction **Haut/Bas**.

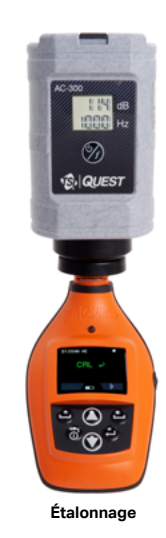

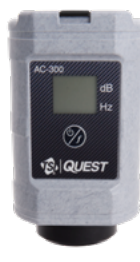

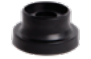

**Anneau de la carte**

# **Configuration des dosimètres Quest™ Edge 7 et 8**

Les modèles EG7 et EG8 sont équipés de quatre dosimetres interne personnalisables. Vous avez la possibilité de personnaliser les paramètres pour les valeurs de seuil, les valeurs de taux d'échange, le filtrage, une valeur limite supérieure et un niveau de référence. Le modèle EG7 / EG8 a également la capacité de 1/1 octave qui peut être activée via DMS.

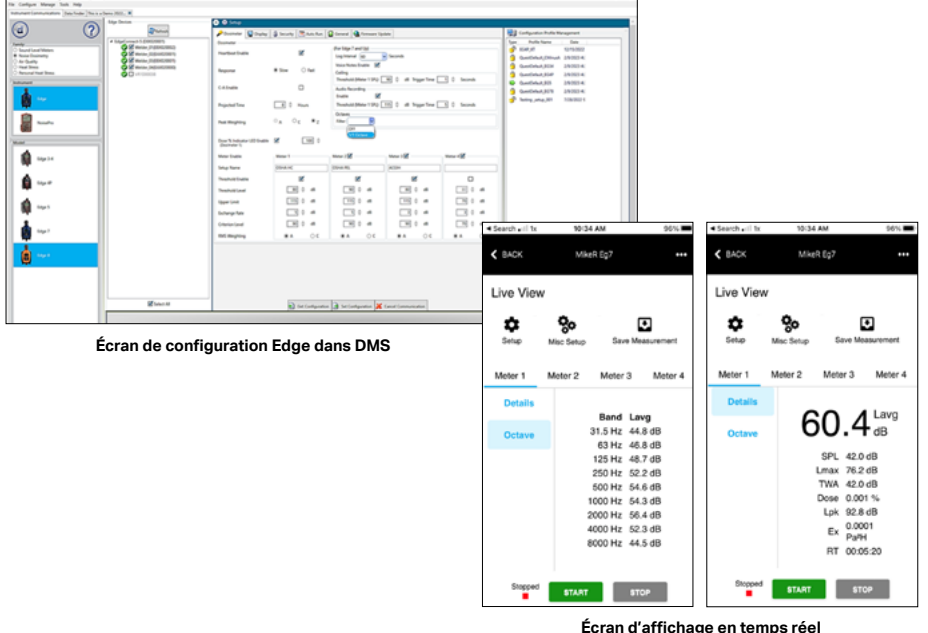

**dans l'application Edge dB** 

# **Généralités sur l'exécution d'une étude**

Sur les dosimètres Quest™ Edge 7 et 8, avec l'introduction de la fonctionnalité **Pause**, le temps entre l'exécution et l'arrêt est considéré comme une session. Si vous effectuez une **exécution**, une **pause**, une **exécution**, une **pause**, et un **arrêt**, les données dans DMS afficheront deux études à l'intérieur d'une session. Le fichier téléchargé dans DMS affichera un symbole « + » sur la gauche. Cliquez sur le symbole « + » pour voir les options « Study 1 » et « Study 2 » ou « Etude 1 » et « Etude 2 ».

## **Liste d'aide rapide : Example de séance de dosimétrie**

1) Allumez le dosimètre et vérifiez le statut de la batterie.

- 2) Configurez vos paramètres via DMS.
- 3) Calibrez le dosimètre.

4) Attachez le dosimètre pour commencer votre étude personnelle du bruit.

5) Appuyez sur la touche **Exécuter** pour démarrer la session.

6) Lorsque vous êtes prêt à suspendre votre session, appuyez sur la touche **Pause**.

Les données précédemment enregistrées seront désormais classées en tant que "study" ou "etude".

7) Pour arrêter la session, appuyez sur la touche contextuelle **Stop**.

8) Examinez vos résultats soit sur le compteur, soit via l'application Quest™ Edge dB (sur les modèles Bluetooth®) ou téléchargez-les sur DMS pour une analyse plus approfondie (diagrammes/graphiques, analyse et création de rapport).

# **Fonctionnalités supplémentaires (voir le manuel d'utilisation pour des instructions d'utilisation spécifiques)**

**Le graphique de bande d'octave** affiche les valeurs/graphique SPL (Niveau de pression Sonore) et L<sub>avg</sub> ou L<sub>max</sub> pour chaque bande de fréquence dans une bande audio donnée (Remarque : consultez les pages 34-35 du manuel DMS pour plus d'informations sur cette fonctionnalité).

**L'écran Session Review** permet de consulter les 5 dernières sessions stockées sur le périphérique. Il affichera l'heure de **Start**, l'heure **Run**, **Lavg** et la **Dose** pour ces sessions.

**Enregistrement audio Lorsqu'elle est** activée (cochée) dans DMS, cette fonction enregistre automatiquement l'enregistrement audio d'un événement de bruit au-dessus d'un niveau de dB configurable.

**Notes vocales** Lorsque cette option est activée (cochée) dans le DMS, l'utilisateur peut, en appuyant sur un bouton, prendre des notes verbales par example, le site de travail, ou encore la description d'un événement sonore. Ces événements audios enregistrés peuvent être visualisés et lus dans le panneau Graphique des données enregistrées.

**Seuil de plafond** est configurable en fonction du niveau en dB et de la période pendant laquelle le plafond est dépassé. Le nombre de plafonds est le nombre de fois que le niveau sonore mesuré par le capteur 1 a dépassé les paramètres de seuil de plafond.

# **Recharge de votre dosimètre**

## **Comment recharger**

- 1) Branchez le chargeur d'alimentation à la station d'accueil EdgeConnect (voir l'adaptateur d'alimentation ci-dessous).
	- Le voyant inférieur de l'EdgeConnect s'allume lorsqu'il est branché.

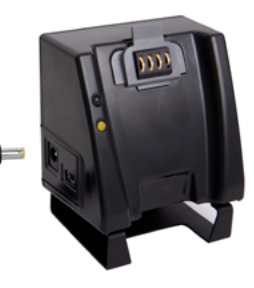

- 2) Faites glisser le dosimètre vers le bas sur le crochet du EdgeConnect jusqu'à ce qu'il clique et entièrement installé. **REMARQUE :** le voyant supérieur s'allume en rouge clignotant et devient vert solide lorsqu'il est complètement chargé.
	- A) **Face arrière de l'instrument :** La cavité ouverte et les contacts glissent dans le «Crochet»

B) Exemple de dosimètres ancrés sur une station d'accueil a 5 baies

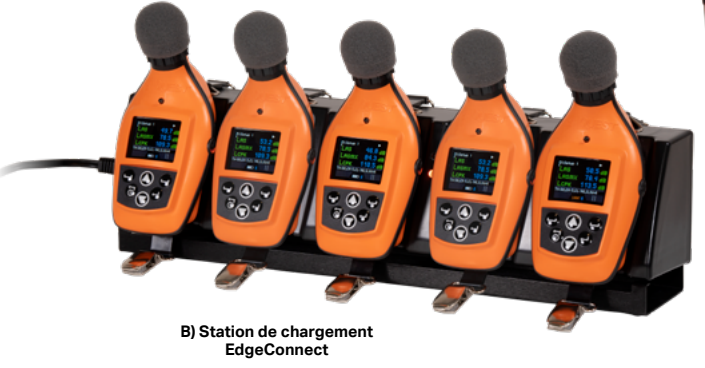

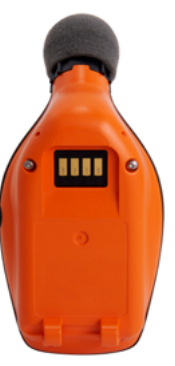

**A) Face arrière du Edge**

# **Définition des quelques termes accoustiques**

**Niveau de référence (CL)** - exprimé en décibels (dB), c'est le niveau de bruit cumulé maximal admissible qui entraîne une dose 100 %. Les normes régionales de reduction du bruit établissent le niveau de critère.

**Dose** - exprimée en pourcentage, il s'agit du pourcentage de l'exposition maximale qui s'est accumulée au cours de l'exécution. 100 % est l'exposition maximale admissible. Une dose de 100% est obtenue pour un niveau sonore moyen égal au niveau de référence pendant une période de 8 heures.

**Taux d'échange (taux de doublement) (ER)** - le niveau de décibels qui fait doublé l'exposition a l'énergie sonore. Par exemple, avec un taux d'échange de 3 dB, l'exposition sonore double avec chaque augmentation de 3 dB, et l'exposition sonore est réduite de moitié toutes les diminutions de 3 dB. Les normes acoustiques régionales spécifient le taux d'échange.

L<sub>avg</sub> - signifie « niveau sonore moyen » et correspond au niveau sonore moyen mesuré pendant la durée de l'exécution.

**Leq** - signifie « niveau sonore équivalent » et correspond au niveau sonore équivalent mesuré sur le temps d'exécution, mais il est calculé avec un taux d'échange de 3 dB sans seuil.

**Lmax** - le niveau sonore maximal le plus élevé survenu, tenant compte également du temps de réponse auquel le dosimètre est réglé. Si le dosimètre est réglé pour une pondération A avec réponse lente alors le L<sub>max</sub> est le son le plus élevé avec pondération A et temps de réponse lente.

**Niveau de crête** - niveau sonore instantané le plus élevé détecté par le microphone. Contrairement au L<sub>max</sub>, le pic est détecté indépendamment du temps de réponse lent ou rapide pour lequel l'unité est définie.

**Temps de réponse (rapide, lent, Impulse)** - vitesse à laquelle le circuit réagit à la détection du bruit. Il s'agit des temps de réponse définis par l'ANSI/IEC. La plupart des normes sur le bruit en milieu professionnelles exigent un temps de réponse lent.

**Niveau de seuil** - les niveaux de bruit inférieurs au seuil sont considérés comme zero décibel. Cela affectera les valeurs de L<sub>avg</sub>, L<sub>eq</sub>, TWA et Dose. La plupart des normes régionales sur le bruit en milieu professionnelles établissement le niveau de seuil.

**TWA (moyenne pondérée dans le temps)** - prend l'exposition au bruit accumulée pendant exécution et applique une période de huit heures. Si le compteur a fonctionné pendant 5 minutes, la TWA prend ces 5 minutes d'entrée de bruit et les calcule en moyenne en un temps de fonctionnement de 8 heures. La TWA dans ce cas serait beaucoup plus faible que la L<sub>avo</sub>.

**Pondération (A, C, Z)** - filtres de fréquence qui couvrent la gamme de fréquence de l'audition humaine. Une pondération atténue considérablement le bruit haute et basse fréquence afin d'imiter la façon dont l'oreille humaine entend le bruit. La pondération C atténue également les bruits haute et basse fréquence, mais pas autant que la pondération A. La pondération Z n'applique aucune atténuation, ni pondération, à une fréquence. La plupart des normes régionales sur le bruit en milieu professionnelles établissement exigent des mesures pondérées.

TSI, le logo TSI sont des marques déposées de TSI Incorporated aux États-Unis et peuvent être protégées par les enregistrements de marques d'autres pays.

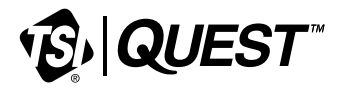

**TSI Incorporated** - Visitez notre site web **www.tsi.com** pour plus d'informations.

### **Amérique du Nord et Asie-Pacifique**

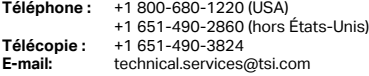

**Europe, Moyen-Orient et Afrique Téléphone :** +49 241-52303-0

**Télécopie :** +49 241 52303-49<br>**F-mail:** tsigmbh@tsi.com **E-mail:** tsigmbh@tsi.com

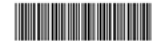

P/N 6017764 (FR) Rev A ©2024 TSI Incorporated 6158469810